## **HoverCam Solo 8 Plus USB document camera instructions – Mac version**

Select in the **MAC input** on the control panel.

Click the **FLEX 10 icon** in the **Applications Folder** or on the **DOCK**

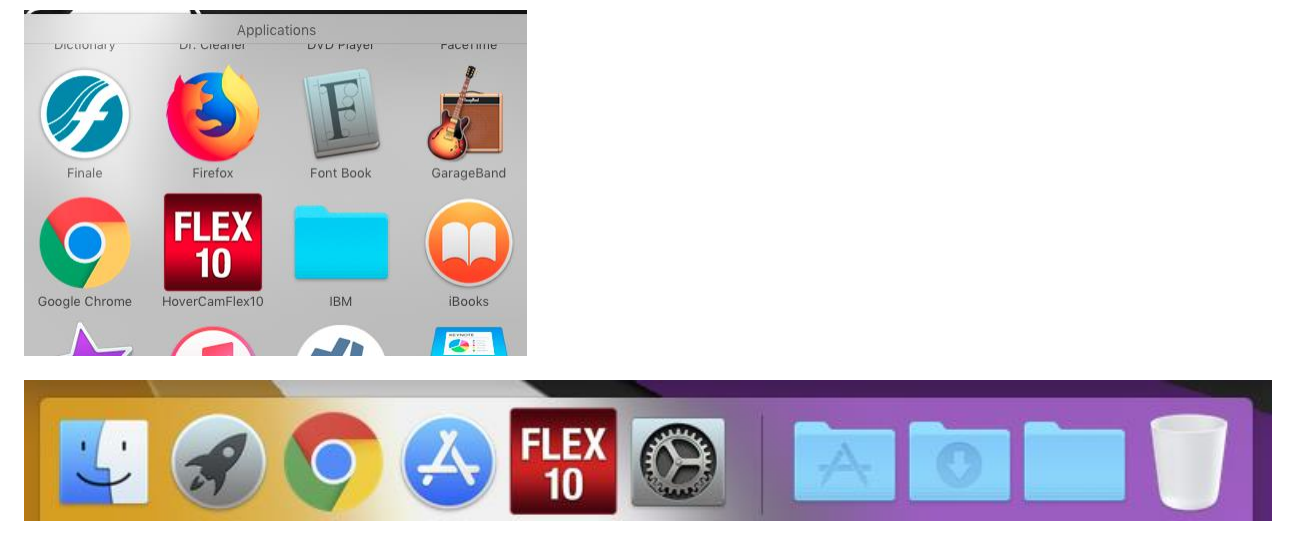

Once the program opens up, the live image from the document camera should show up on the local monitor, and on the projected image.

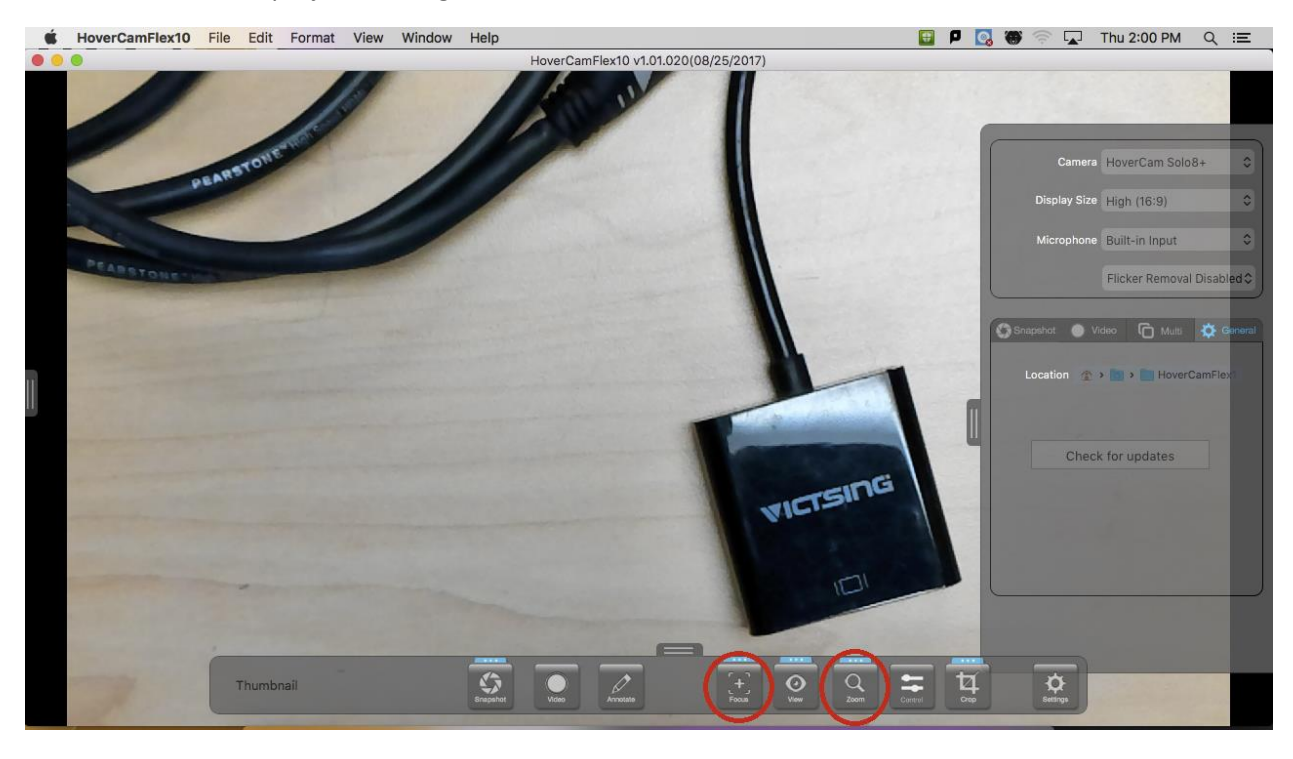

Focus and Zoom buttons as well as additional functions are accessed via the HoverCam tool bar.

**Note:** Because the HoverCam is an USB based camera with built in mic, it can easily be used as a webcam for Skype, WebEx, or other web based conferencing solutions.

User Manuals and tutorial videos can be found here:<https://thehovercam.desk.com/>

See back side for physical adjustments of the HoverCam Solo 8.

Zoom, Focus, and image flip are accessible on the button panel of the Solo 8.

Physical adjustments of the HoverCam Solo 8 can also help to get the image how you want it to look.

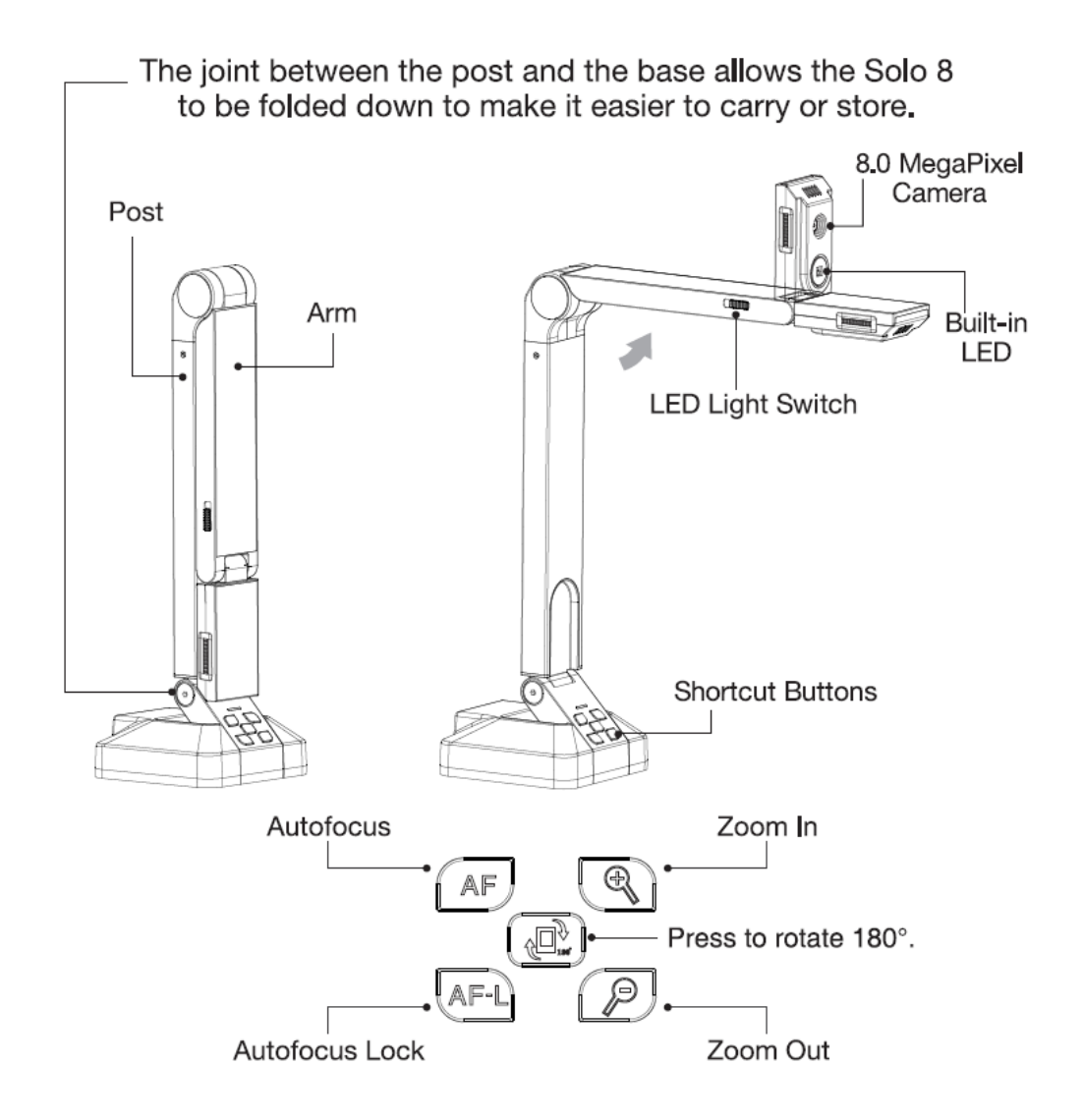